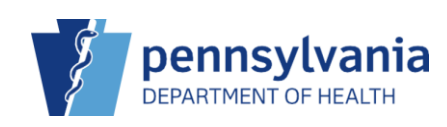

## Add New On-Hand Inventory Items – With a Shipment File

When vaccine orders are placed in PIERS, VFC Program staff submit approved vaccine orders to VTrckS. Once VTrckS has shipped vaccine to satisfy the orders, VFC Program staff upload the corresponding shipment data into PIERS. When the vaccine is delivered to the clinic, users should utilize this method to receive the shipment and add the vaccine to inventory on-hand.

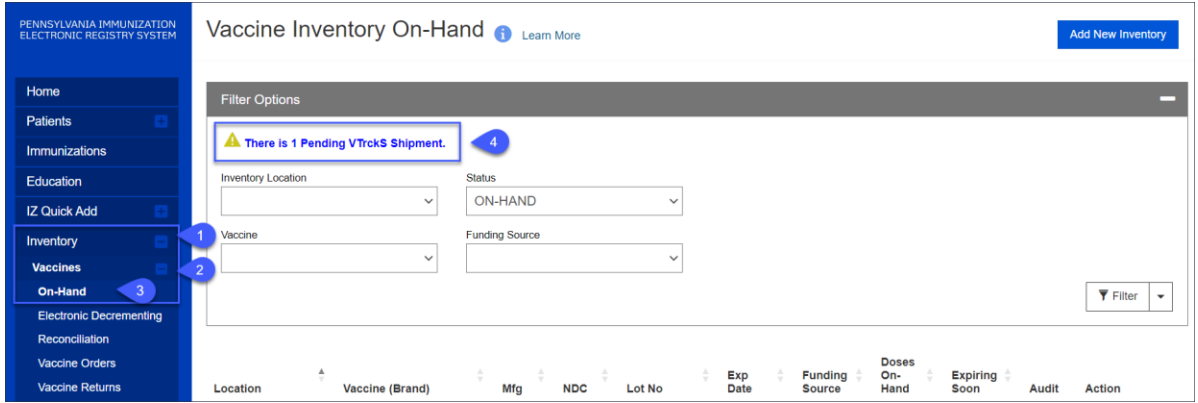

- 1. Click **Inventory**.
- 2. Click **Vaccines**.
- 3. Click **On-Hand**.
- 4. Click the **Pending VTrckS Shipment link.**

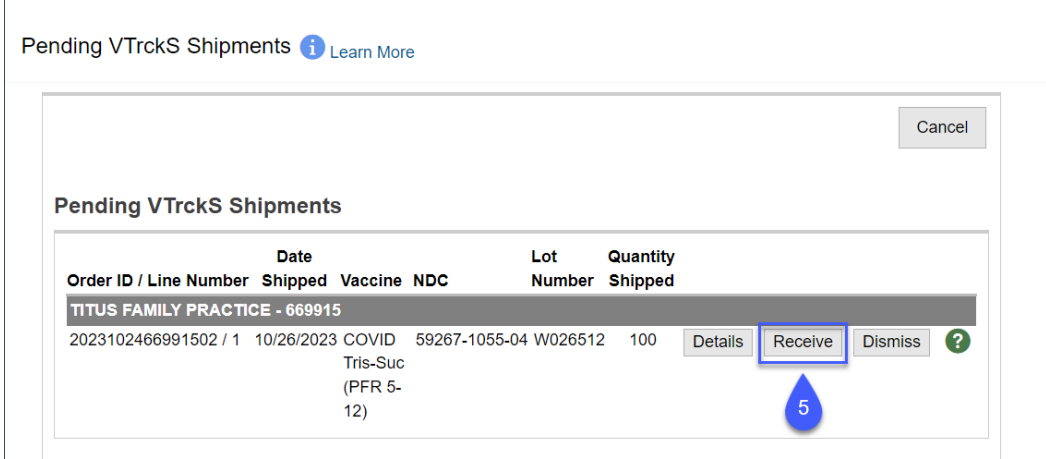

The Pending VTrckS Shipments screen displays.

5. Click **Receive**.

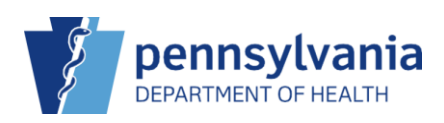

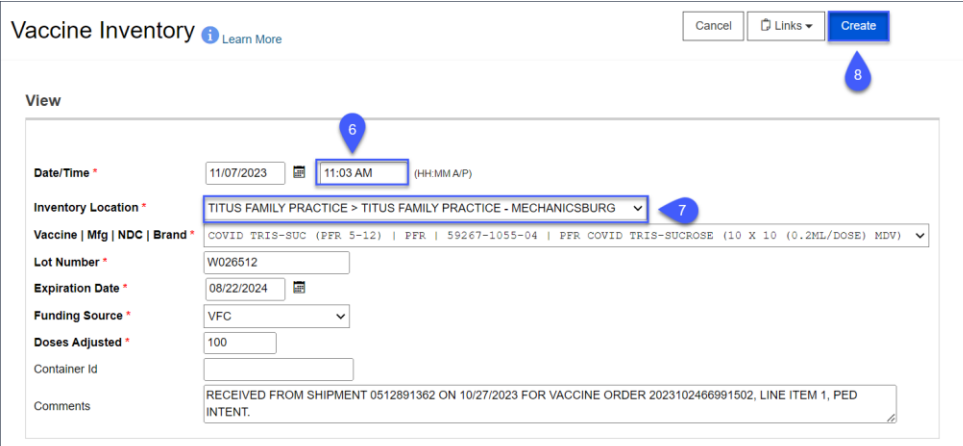

The View screen displays.

- 6. Enter the **Time**.
- 7. Select the appropriate **Inventory Location**.
- 8. Click **Create**.

✔ Success The Record Has Been Saved  $\pmb{\times}$ 

The Success message displays.